# **ParentVue Mobile App**

## Overview:

The ParentVue Mobile app works with the Synergy student information system in much the same way as the ParentVue web portal, allowing parents to stay on top of upcoming school events, classroom information, assignments, scores, attendance and more. NOTE- A few functions available through the web-based ParentVue portal application are unavailable through the ParentVue mobile app, such as the class websites.

\*Chesapeake Public Schools **does not** provide support for personal devices. The use of ParentVue is at your own discretion and risk.

## **Security Notice:**

A potential security vulnerability exists when using any of these mobile APPS. Synergy is configured to end a session when there is inactivity, but this feature doesn't work on mobile devices. Should the user forget to log out of the APP or if the mobile device times out due to lack of activity, the Synergy session may remain open in the background. This creates a security vulnerability where anyone with access to the mobile device can then resume your session and have access to the student's data through the APP.

## Hardware and Software Requirements:

- Requires a 3G or wireless internet connection
- Compatible with iPhone, iPod touch and iPad and requires iOS 6.0 or later. This app is optimized for iPhone 5.
- Requires Android 2.2 and up
- ParentVue mobile app uses the same user login as the web-based ParentVue portal

### Device Setup

- 1. Download and install the free app
	- a. Android (Search for "ParentVue" in the Google Store)
	- b. iPad/iPhone Search for "ParentVue" in the Apple Store
- 2. Open the app
- 3. When prompted, enter the zip code "23322". Then select "Chesapeake Public Schools" from the list.

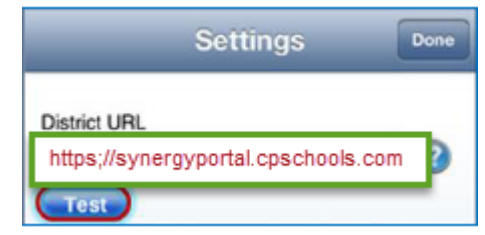

- 4. To enter "Chesapeake Public Schools" manually, click "Enter Manually" and enter the district URL https://synergyportal.cpschools.com/
- 5. Click **Test**

### Log In

The Parent Vue Mobile app uses the same user login as the web-based ParentVue.

- 1. Enter your **Username** and **Password**
- 2. Decide if you want your device to **Save Username and password**. This option can be selected at a later time.
- 3. The default language is English. Tap **Change** to select another language. This option can be selected at a later time.
- 4. Tap **Login**

### Preferences

Note: Screen layouts vary slightly by device. Tap the Settings icon in the lower left corner to set additional preferences and notifications such as Grade Book threshold values and Reminders.

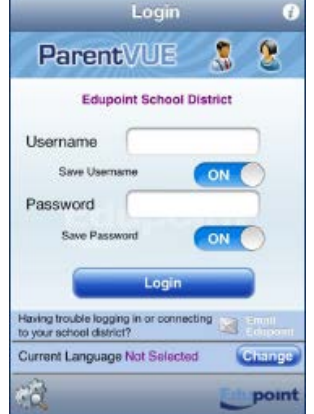